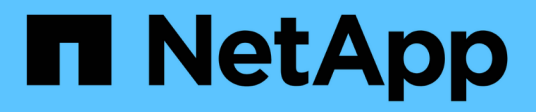

## **Ver el estado de los trabajos y los registros**

Snap Creator Framework

NetApp October 04, 2023

This PDF was generated from https://docs.netapp.com/es-es/snap-creator-framework/dominoops/task\_using\_the\_snap\_creator\_job\_monitor\_to\_review\_logs.html on October 04, 2023. Always check docs.netapp.com for the latest.

# **Tabla de contenidos**

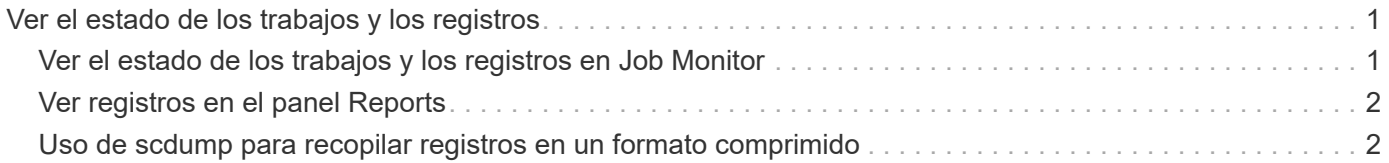

# <span id="page-2-0"></span>**Ver el estado de los trabajos y los registros**

Puede ver el estado de un trabajo en Snap Creator Job Monitor. Puede ver un registro de acciones de trabajos en el panel Consola mientras el trabajo está en ejecución o en el registro de salida del trabajo. También hay una serie de registros especializados disponibles.

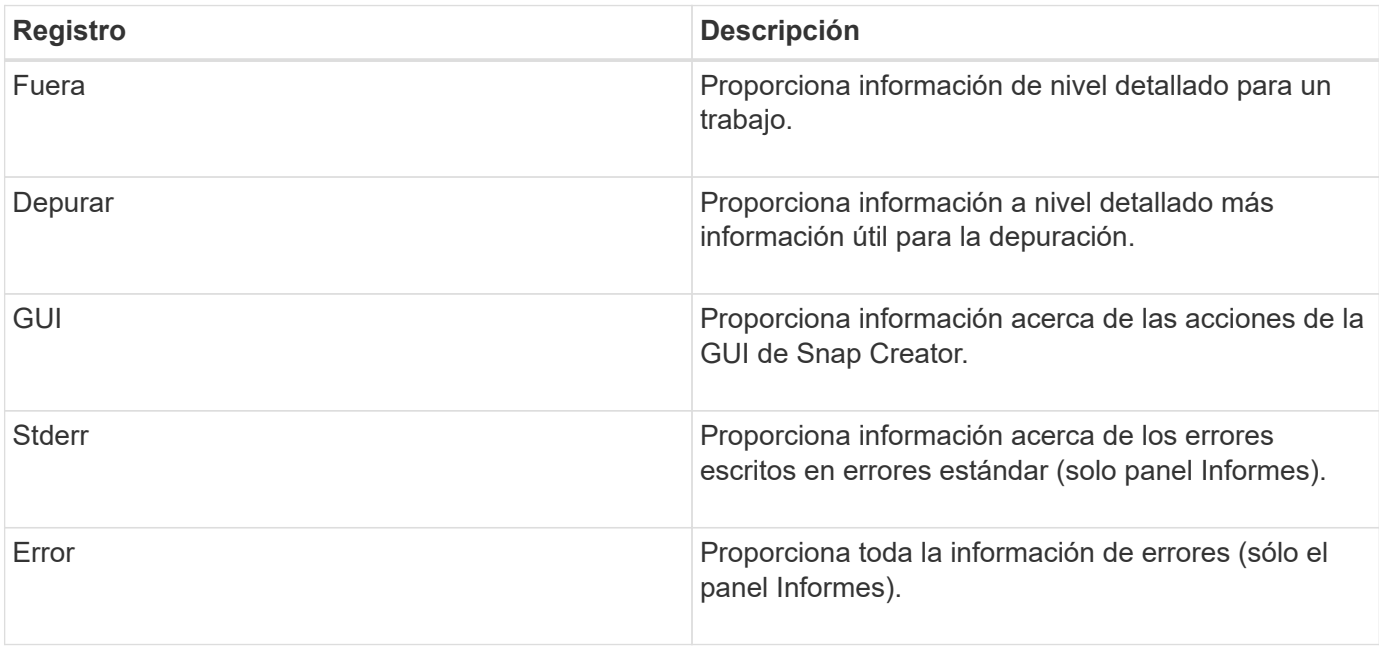

Es posible ver los siguientes registros en la interfaz gráfica de usuario:

Puede ver todos los registros en un editor de texto si prefiere no utilizar el panel Monitor de trabajo o Informes. Los registros residen en el directorio de instalación del servidor de Snap Creator.

### **Información relacionada**

[Ver el estado de los trabajos y los registros en Job Monitor](#page-2-1)

[Ver registros en el panel Reports](#page-3-0)

[Uso de scdump para recopilar registros en un formato comprimido](#page-3-1)

## <span id="page-2-1"></span>**Ver el estado de los trabajos y los registros en Job Monitor**

El Monitor de trabajos de Snap Creator es una interfaz similar a la de un panel para trabajos de Snap Creator. Es posible usar Job Monitor para ver el estado del trabajo y descargar registros.

El monitor de trabajos indica el estado del trabajo de la siguiente manera:

- **indica un trabajo en curso.**
- indica un trabajo que se ha completado correctamente.
- **indica un trabajo que se completó con errores.**
- **indica un trabajo con errores.** 
	- a. En el panel Perfiles y configuraciones, seleccione el archivo de configuración y haga clic en **Administración** > **Monitor de trabajo** en la parte superior de la ventana de Snap Creator Framework.

Se mostrará el panel Job Monitor, donde puede ver el estado del trabajo.

- b. Seleccione un trabajo y, a continuación, haga clic en **Download Logs** > **Log\_Type**, donde Log\_Type es uno de los siguientes:
	- **Out Logs** proporciona información detallada para un trabajo.
	- **Debug Logs** proporciona información detallada más información útil en la depuración.
	- **Registros de GUI** proporciona información acerca de las acciones de GUI de Snap Creator.el registro de GUI no es específico del trabajo seleccionado.
- c. En el cuadro de diálogo de descarga, haga clic en **Abrir** o **Guardar** según sea necesario.

### <span id="page-3-0"></span>**Ver registros en el panel Reports**

Puede ver los registros en el panel Informes de la CreatorSnap, en el mismo formato que se utiliza para mostrarlos en el panel Consola. Puede ver registros de errores así como registros estándar en el panel Informes.

- 1. En la parte superior de la ventana de Snap Creator Framework, haga clic en **Informes** > **registros**.
- 2. En el panel Informes, seleccione el perfil, el archivo de configuración, el tipo de registro y el archivo de registro. donde los tipos de registro son los siguientes:
	- **Out Logs** proporciona información detallada para un trabajo.
	- **Debug Logs** proporciona información detallada más información útil en la depuración.
	- **Stderr Logs** proporciona información sobre los errores escritos en errores estándar.
	- **Registros de errores** proporciona toda la información de errores. **Nota:** dependiendo del tamaño del trabajo, elegir **Registro de depuración** puede hacer que el navegador se vuelva lento o no responda.
- 3. Clic:
	- **Descargar el registro seleccionado** para descargar el registro seleccionado.
	- **Descargar los registros de GUI** para descargar los registros de GUI. En el cuadro de diálogo de descarga, haga clic en **Abrir** o **Guardar** según sea necesario.

### <span id="page-3-1"></span>**Uso de scdump para recopilar registros en un formato comprimido**

Puede utilizar la acción Creatorscdump de Snap para reunir registros en un archivo de archivos comprimido. A continuación, puede enviar el archivo al soporte técnico o a un experto de Snap Creator para su revisión.

Debe haber creado un archivo de configuración de copia de seguridad y restauración.

Un scrdump incluye los siguientes archivos:

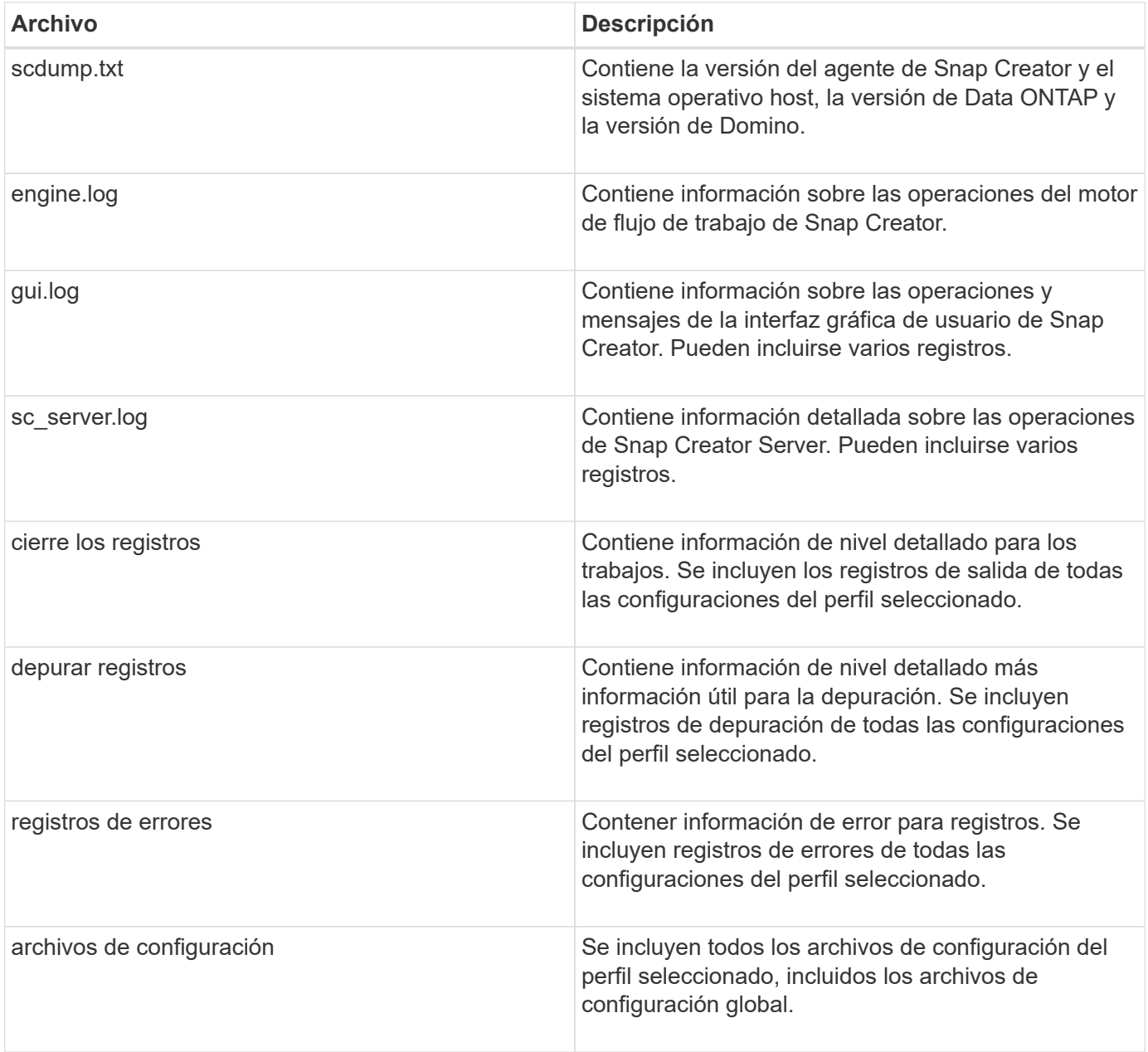

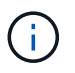

Aunque un archivo de configuración es la entrada de scdump, la utilidad recopila información de todas las configuraciones del perfil principal.

1. En el panel Perfiles y configuraciones, seleccione un archivo de configuración y haga clic en **acciones** > **scdump**.

scrdump recopila registros y otros archivos en un archivo de archivos comprimido.

2. En el cuadro de diálogo de descarga, haga clic en **Abrir** o **Guardar** según sea necesario.

#### **Información de copyright**

Copyright © 2023 NetApp, Inc. Todos los derechos reservados. Imprimido en EE. UU. No se puede reproducir este documento protegido por copyright ni parte del mismo de ninguna forma ni por ningún medio (gráfico, electrónico o mecánico, incluidas fotocopias, grabaciones o almacenamiento en un sistema de recuperación electrónico) sin la autorización previa y por escrito del propietario del copyright.

El software derivado del material de NetApp con copyright está sujeto a la siguiente licencia y exención de responsabilidad:

ESTE SOFTWARE LO PROPORCIONA NETAPP «TAL CUAL» Y SIN NINGUNA GARANTÍA EXPRESA O IMPLÍCITA, INCLUYENDO, SIN LIMITAR, LAS GARANTÍAS IMPLÍCITAS DE COMERCIALIZACIÓN O IDONEIDAD PARA UN FIN CONCRETO, CUYA RESPONSABILIDAD QUEDA EXIMIDA POR EL PRESENTE DOCUMENTO. EN NINGÚN CASO NETAPP SERÁ RESPONSABLE DE NINGÚN DAÑO DIRECTO, INDIRECTO, ESPECIAL, EJEMPLAR O RESULTANTE (INCLUYENDO, ENTRE OTROS, LA OBTENCIÓN DE BIENES O SERVICIOS SUSTITUTIVOS, PÉRDIDA DE USO, DE DATOS O DE BENEFICIOS, O INTERRUPCIÓN DE LA ACTIVIDAD EMPRESARIAL) CUALQUIERA SEA EL MODO EN EL QUE SE PRODUJERON Y LA TEORÍA DE RESPONSABILIDAD QUE SE APLIQUE, YA SEA EN CONTRATO, RESPONSABILIDAD OBJETIVA O AGRAVIO (INCLUIDA LA NEGLIGENCIA U OTRO TIPO), QUE SURJAN DE ALGÚN MODO DEL USO DE ESTE SOFTWARE, INCLUSO SI HUBIEREN SIDO ADVERTIDOS DE LA POSIBILIDAD DE TALES DAÑOS.

NetApp se reserva el derecho de modificar cualquiera de los productos aquí descritos en cualquier momento y sin aviso previo. NetApp no asume ningún tipo de responsabilidad que surja del uso de los productos aquí descritos, excepto aquello expresamente acordado por escrito por parte de NetApp. El uso o adquisición de este producto no lleva implícita ninguna licencia con derechos de patente, de marcas comerciales o cualquier otro derecho de propiedad intelectual de NetApp.

Es posible que el producto que se describe en este manual esté protegido por una o más patentes de EE. UU., patentes extranjeras o solicitudes pendientes.

LEYENDA DE DERECHOS LIMITADOS: el uso, la copia o la divulgación por parte del gobierno están sujetos a las restricciones establecidas en el subpárrafo (b)(3) de los derechos de datos técnicos y productos no comerciales de DFARS 252.227-7013 (FEB de 2014) y FAR 52.227-19 (DIC de 2007).

Los datos aquí contenidos pertenecen a un producto comercial o servicio comercial (como se define en FAR 2.101) y son propiedad de NetApp, Inc. Todos los datos técnicos y el software informático de NetApp que se proporcionan en este Acuerdo tienen una naturaleza comercial y se han desarrollado exclusivamente con fondos privados. El Gobierno de EE. UU. tiene una licencia limitada, irrevocable, no exclusiva, no transferible, no sublicenciable y de alcance mundial para utilizar los Datos en relación con el contrato del Gobierno de los Estados Unidos bajo el cual se proporcionaron los Datos. Excepto que aquí se disponga lo contrario, los Datos no se pueden utilizar, desvelar, reproducir, modificar, interpretar o mostrar sin la previa aprobación por escrito de NetApp, Inc. Los derechos de licencia del Gobierno de los Estados Unidos de América y su Departamento de Defensa se limitan a los derechos identificados en la cláusula 252.227-7015(b) de la sección DFARS (FEB de 2014).

#### **Información de la marca comercial**

NETAPP, el logotipo de NETAPP y las marcas que constan en <http://www.netapp.com/TM>son marcas comerciales de NetApp, Inc. El resto de nombres de empresa y de producto pueden ser marcas comerciales de sus respectivos propietarios.